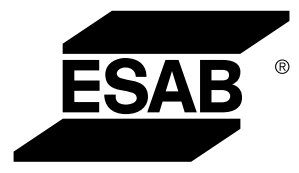

# *WeldCloud™ univerzális csatlakozó*

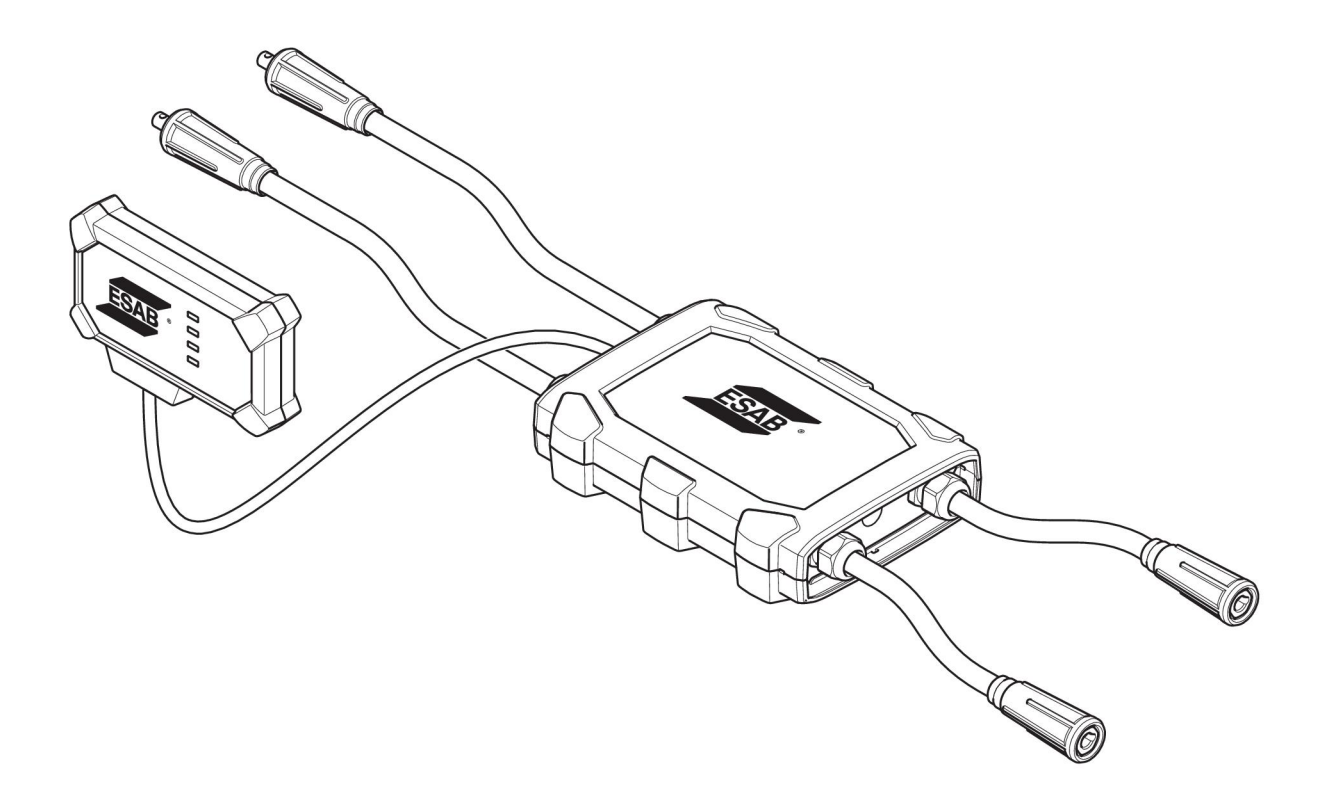

### **Kezelési utasítás**

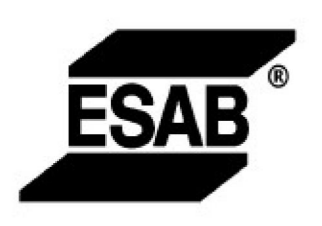

#### EU DECLARATION OF CONFORMITY According to The Radio Equipment Directive 2014/53/EU The RoHS Directive 2011/65/EU

Type of equipment Welding data communication hub

Type designation Universal Connector, from serial number OP 132 YY XX XXXX X and Y represents digits, 0 to 9 in the serial number, where YY indicates year of production.

Brand name or trademark **ESAB** 

Manufacturer or his authorised representative established within the EEA Name, address, and telephone No: **ESAB AB** Lindholmsallén 9, Box 8004, SE-402 77 Göteborg, Sweden Phone: +46 31 50 90 00, www.esab.com

The following harmonised standard in force within the EEA has been used in the design:

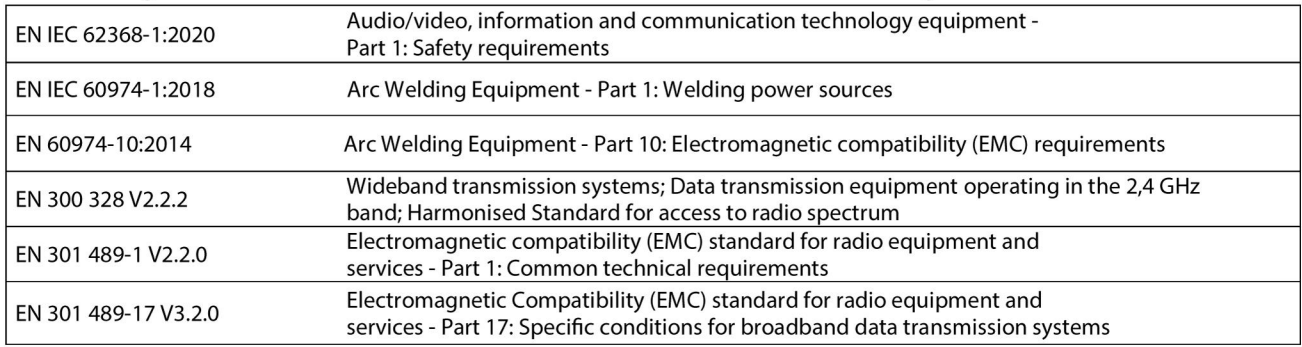

Additional Information:

Restrictive use, Class A equipment, intended for use in location other than residential

By signing this document, the undersigned declares as manufacturer, or the manufacturer's authorised representative established within the EEA, that the equipment in question complies with the safety requirements stated above

Place/Date

Signature Pedro Muniz

Göteborg 2021-08-26

**Standard Equipment Director** 

CE

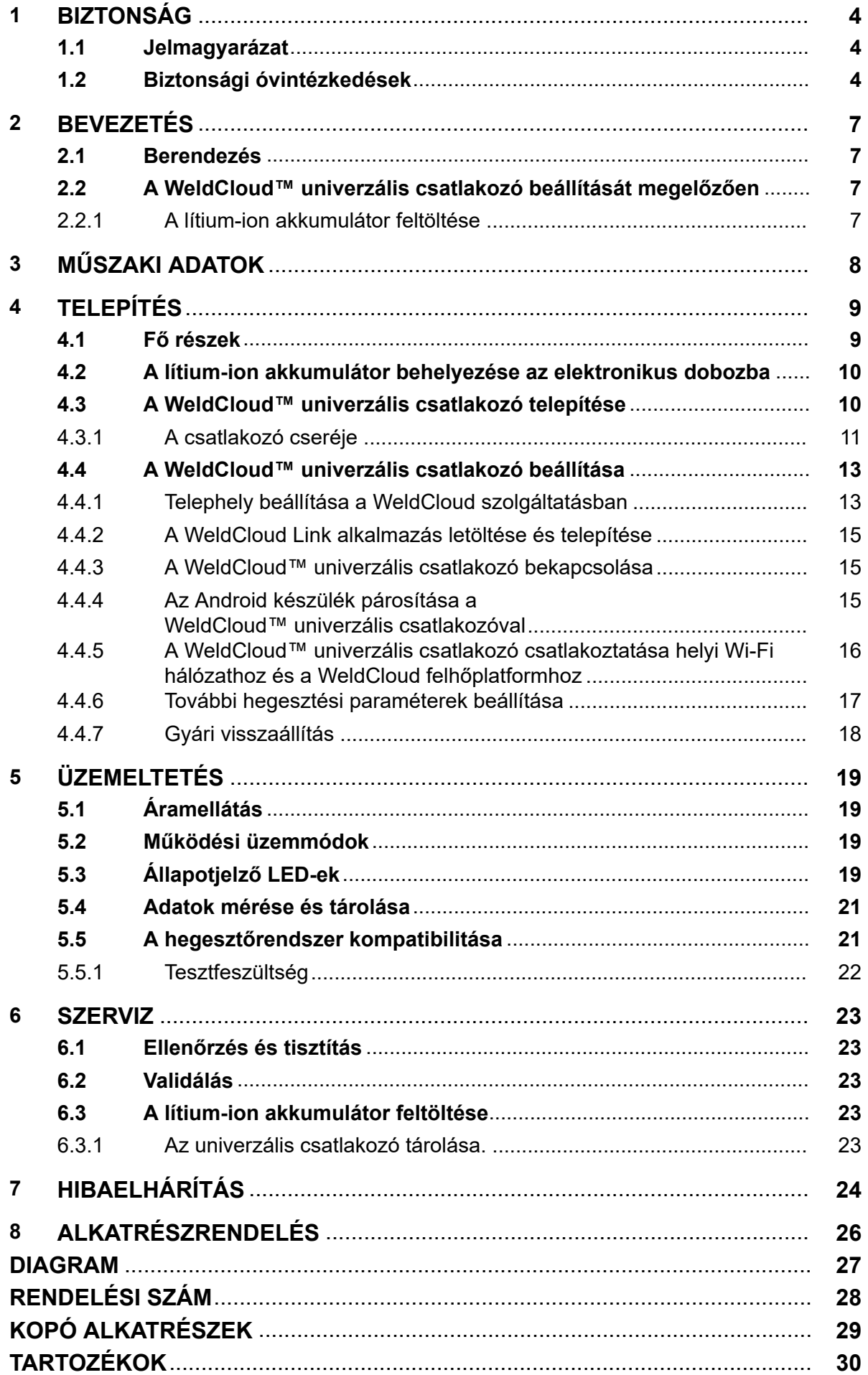

### **1 BIZTONSÁG**

#### **1.1 Jelmagyarázat**

**A kézikönyvben mindenütt: Veszélyre hívja fel a figyelmet! Legyen óvatos!**

#### **VESZÉLY!**

**Közvetlen veszélyt jelent, mely azonnali, súlyos személyi sérülést és életvesztést okoz, ha nem kerülik el.**

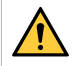

#### **FIGYELMEZTETÉS!**

**Potenciális veszélyt jelent, mely azonnali, súlyos személyi sérülést és életvesztést okozhat.**

### **VIGYÁZAT!**

**Olyan veszélyt jelez, ami kisebb személyi sérülést eredményezhet.**

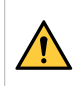

#### **FIGYELMEZTETÉS!**

Használat előtt olvassa el és ismerje meg a használati útmutatót, valamint kövesse a címkéken szereplő utasításokat, munkáltatója biztonsági előírásait és a biztonsági adatlapokat (SDSs).

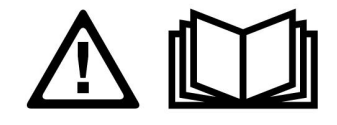

### **1.2 Biztonsági óvintézkedések**

Az ESAB készülék használói maguk felelnek azért, hogy bárki, aki a berendezést használja, vagy annak közelében dolgozik, minden vonatkozó biztonsági óvintézkedést betartson. A biztonsági óvintézkedéseknek meg kell felelniük az adott típusú készülékre vonatkozó követelményeknek. A munkahelyen alkalmazandó szokásos előírások mellett a következő ajánlásoknak is eleget kell tenni.

Minden munkát szakképzett személynek kell végeznie, aki jól ismeri a készülék működését. A készülék szabálytalan üzemeltetése veszélyhelyzetet teremthet, és a készüléket üzemeltető sérülését, vagy a készülék meghibásodását eredményezheti.

- 1. Mindenkinek, aki a készüléket üzemelteti, tisztában kell lennie a következőkkel:
	- a hegesztőkészülék működése,
	- a vészkapcsolók helye,
	- funkciója,
	- a vonatkozó biztonsági óvintézkedések,
	- hegesztés és vágás vagy a készülék egyéb működése.
- 2. A készülék üzemeltetőjének biztosítania kell, hogy
	- illetéktelen személy ne tartózkodjon a készülék hatósugarában, amikor azt beindítiák.
	- senki se maradjon védőeszköz nélkül ívhúzáskor vagy a készülékkel történő munkavégzés megkezdésekor
- 3. A munkahelynek
	- munkavégzésre alkalmasnak és
	- huzatmentesnek kell lennie.

 $\sqrt{ }$ 

- 4. Egyéni védőeszközök:
	- Mindig használja az ajánlott egyéni védőeszközöket, azaz a védőszemüveget, a lángálló védőruhát és a védőkesztyűket.
	- Ne viseljen laza ruházatot, például sálat, vagy karkötőt, gyűrűt, stb., ami beakadhat vagy égési sérülést okozhat.
- 5. Általános óvintézkedések:
	- Ellenőrizze, hogy a testkábel csatlakozása rendben van-e.
	- Nagyfeszültségű berendezésen **csak szakképzett villanyszerelő végezhet munkát.**
	- Legyen kéznél jól látható jelöléssel ellátott, megfelelő tűzoltó készülék
	- Üzemeltetés közben a készüléken **nem** végezhető olajozás és karbantartás.

#### **FIGYELMEZTETÉS!**

- A WeldCloud™ univerzális csatlakozó lítium-ion akkumulátort tartalmaz (az elektronikus dobozban található). Az akkumulátor töltése hegesztés közben történik. Ha az akkumulátor töltésére akkor van szükség, amikor nem történik hegesztés, használja a mellékelt akkumulátortöltőt. A töltés bármilyen más típusú töltővel tűzveszélyt okozhat.
- Az akkumulátor cseréjekor csak e kézikönyv KOPÓ ALKATRÉSZEK fejezetében megadott típusú lítium-ion akkumulátort használjon. Bármilyen más típusú akkumulátor használata sérülés- és tűzveszélyt okozhat.
- Ha az akkumulátort eltávolítják az elektronikus dobozból, tartsa távol más fémtárgyaktól, például gemkapcsoktól, érméktől, kulcsoktól, tűktől, csavaroktól vagy más kisebb fémtárgyaktól, amelyek összekapcsolhatják a sarukat. Az akkumulátorsaruk rövidre zárása égési sérüléseket vagy tüzet okozhat.
- Nem rendeltetésszerű használat esetén folyadék lövellhet ki az akkumulátorból. Kerülje a folyadékkal való érintkezést! Ha véletlenül érintkezne vele, öblítse le vízzel az adott bőrfelületet. Ha a folyadék a szembe kerül, forduljon orvoshoz. Az akkumulátorból kilövellő folyadék irritációt vagy égési sérülést okozhat.
- Ne használjon sérült vagy módosított akkumulátort. A sérült vagy módosított akkumulátor kiszámíthatatlan viselkedése tűz-, robbanás- vagy sérülésveszélyt okozhat.
- Ne tegye ki az akkumulátort tűznek vagy túl magas hőmérsékletnek. A tűznek való kitettség vagy a +130 °C (+266 °F) feletti hőmérsékleten történő használat robbanást okozhat.

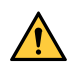

#### **FIGYELMEZTETÉS!**

Ne csatlakoztassa a WeldCloud™ univerzális csatlakozót MMA-üzemmódban használt hegesztő áramforráshoz. Elindíthatja vagy aktiválhatja a hegesztő üzemmódot.

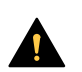

#### **VIGYÁZAT!**

Az A osztályú berendezés nem használható lakókörnyezetben, ahol az áramellátás a kisfeszültségű hálózaton keresztül biztosított. A vezetett, valamint a sugárzott zavarás következtében ezeken a helyeken esetleg nehézséget okozhat az A osztályú berendezés elektromágneses kompatibilitásának biztosítása.

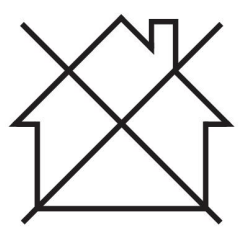

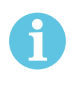

A

#### **MEGJEGYZÉS!**

A WeldCloud™ univerzális csatlakozó maximálisan 15 kV HF gyújtási csúcsfeszültséghez alkalmas TIG-hegesztésnél. A 15 kV a maximális gyújtási csúcsfeszültség napjaink szabványos hegesztő áramforrásainál. A régebbi hegesztő áramforrásoknál a maximális gyújtási csúcsfeszültség néha magasabb lehet.

#### **MEGJEGYZÉS!**

#### **Az elektromos berendezéseket újrahasznosító létesítményben helyezze el!**

Az elektromos és elektronikus berendezések hulladékairól szóló 2012/19/EK irányelvre és annak a nemzeti jogszabályok szerinti végrehajtására tekintettel az elektromos és/vagy elektronikus berendezéseket hasznos élettartamuk leteltével újrahasznosító létesítményben kell elhelyezni.

Miután ön felel a berendezésért, az ön feladata, hogy tájékozódjon a jóváhagyott begyűjtőhelyekről.

További tájékoztatásért forduljon a legközelebbi ESAB forgalmazóhoz.

**Az ESAB-nál hegesztési tartozékok és személyi védőfelszerelések széles választéka kapható. Rendeléssel kapcsolatos információkért forduljon a helyi ESAB forgalmazóhoz, vagy látogasson el weboldalunkra.**

### **2 BEVEZETÉS**

A WeldCloud™ univerzális csatlakozó egy márkafüggetlen hegesztési mérőrendszer, amely lehetővé teszi az adatgyűjtést bármely hegesztő áramforrásról (ESAB gyártmányú vagy számos egyéb hegesztő áramforrás). Méri a hegesztőáramot és a hegesztőfeszültséget, és az összegyűjtött adatokat Wi-Fi-n és helyi hálózaton keresztül elküldi a WeldCloud™ felhőbe.

A WeldCloud ™ univerzális csatlakozó telepítéséhez a WeldCloud™ webszolgáltatáshoz való hozzáférés szükséges. Regisztráljon felhasználónévért és jelszóért, hogy hozzáférhessen WeldCloud™ fiókjához.

**A készülékhez való ESAB tartozékok jelen útmutató "TARTOZÉKOK" fejezetében találhatók.**

#### **2.1 Berendezés**

A WeldCloud™ univerzális csatlakozót a következőkkel szállítjuk:

- Kezelési utasítás
- Racsnis rögzítőhevederek az érzékelődoboz rögzítéséhez
- Két további OKC-csatlakozó (95 mm)
- Lítium-ion akkumulátor
- Akkumulátortöltő lítium-ion akkumulátorhoz

#### **2.2 A WeldCloud™ univerzális csatlakozó beállítását megelőzően**

A WeldCloud™ univerzális csatlakozó beállításának befejezéséhez az alábbiak szükségesek:

- Android készülék 8.0-s vagy újabb operációs rendszerrel (ajánlott minimális képernyőméret: 4,7 hüvelyk)
- T10 torx csavarhúzó
- WeldCloud™ fiók
- Teljesen feltöltött lítium-ion akkumulátor (lásd alább)
- Wi-Fi hálózat (2,4 GHz, WPA2)

#### **2.2.1 A lítium-ion akkumulátor feltöltése**

- 1. Helyezze be a lítium-ion akkumulátort a csomagban található akkumulátortöltőbe.
- 2. Töltse a lítium-ion akkumulátort legalább 24 órán keresztül.

### **3 MŰSZAKI ADATOK**

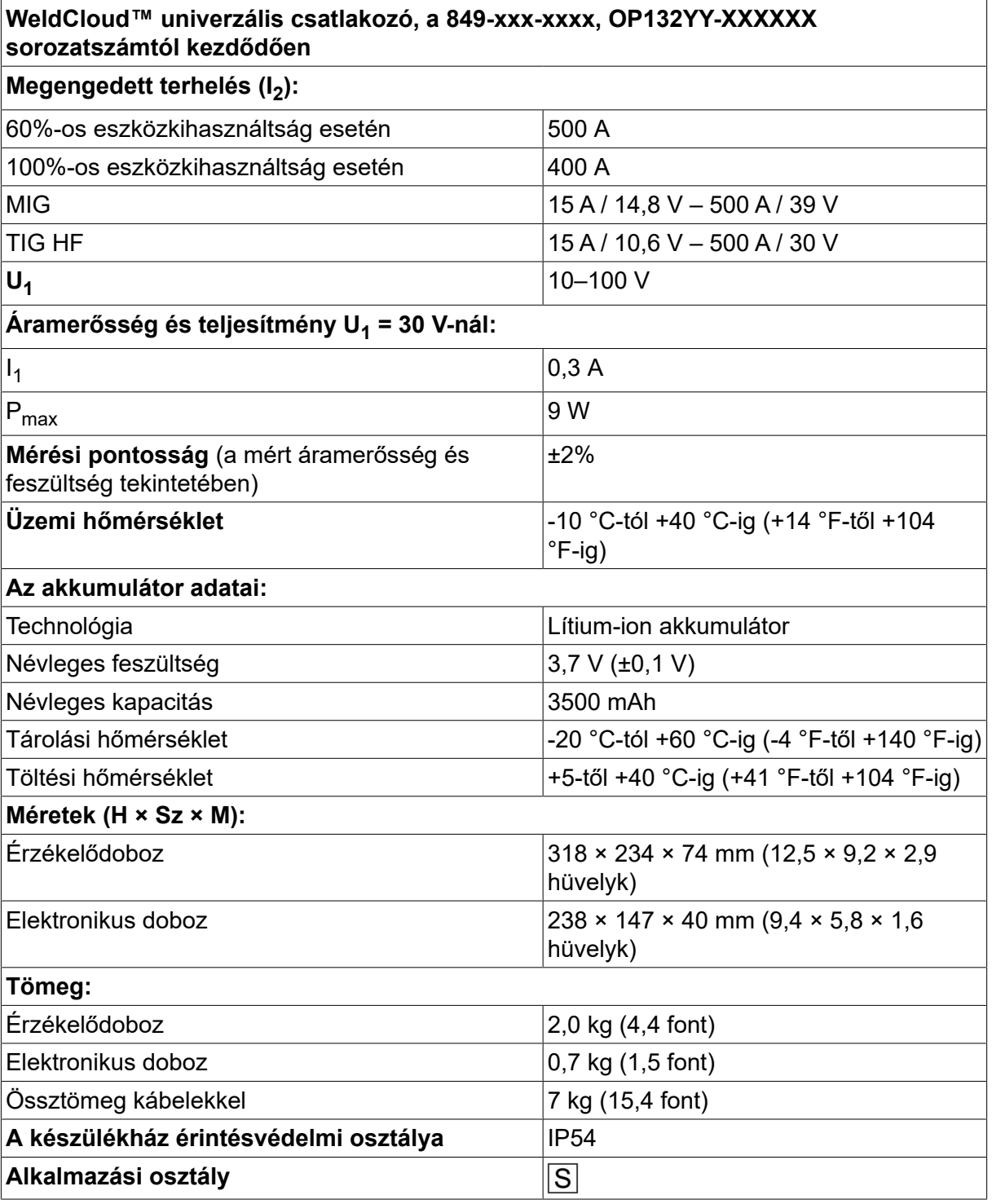

#### **A készülékház érintésvédelmi osztálya**

Az **IP** kód a készülékház érintésvédelmi osztályát jelöli, vagyis a szilárd testek, illetve a víz behatolása elleni védelem mértékét.

Az **IP54** jelű berendezés beltéri és kültéri használatra egyaránt alkalmas.

### **4 TELEPÍTÉS**

#### **A telepítést szakembernek kell végeznie.**

#### **VIGYÁZAT!**

A terméket ipari használatra tervezték. Lakókörnyezetben a berendezés interferenciát okozhat. A megfelelő óvintézkedések megtétele a felhasználó feladata.

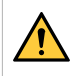

#### **FIGYELMEZTETÉS!**

Győződjön meg arról, hogy a kábelek teljes mértékben érintkeznek-e!

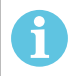

#### **MEGJEGYZÉS!**

Ha bármikor segítségre van szüksége, a WeldCloud élő, csevegőalapú támogatása elérhető. Lépjen a https://esabcloud.com oldalra, és vegye igénybe a jobb alsó sarokban található csevegés lehetőséget.

#### **4.1 Fő részek**

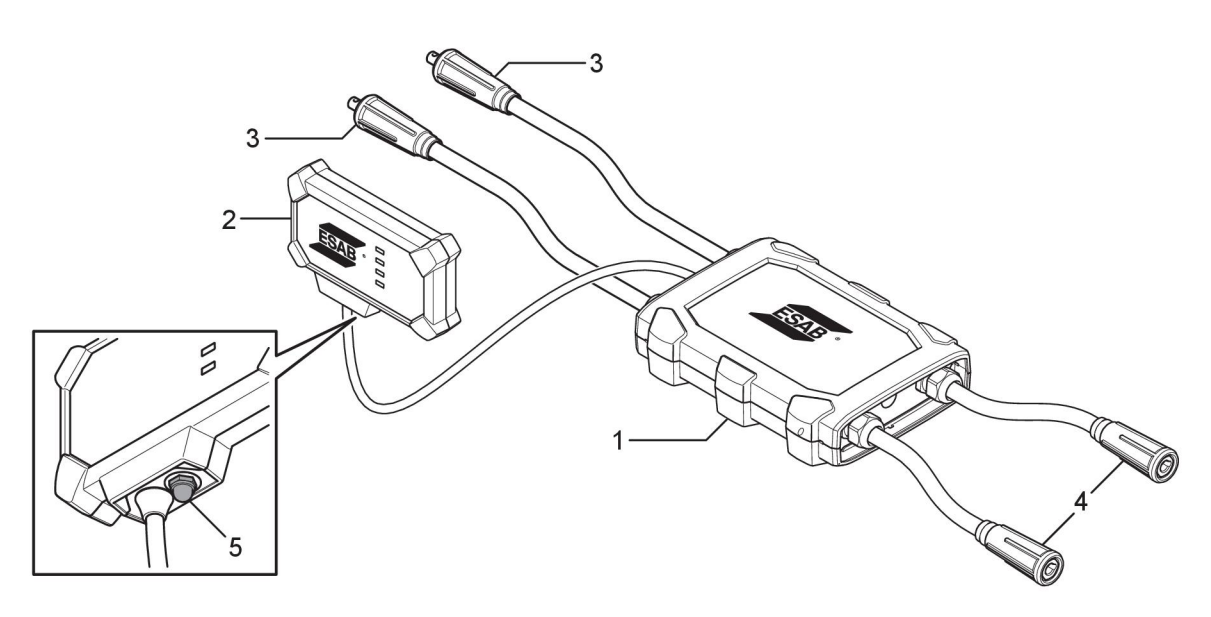

- 
- 2. Elektronikus doboz 6. Nyomógomb (a
- 3. Csatlakozás az áramforráson lévő hegesztő kimeneti kapcsokhoz
- 1. Érzékelődoboz 4. Csatlakozás a hegesztő áramkörhöz
	- WeldCloud™ univerzális csatlakozó ki- és bekapcsolásához és újraindításához)

#### **4.2 A lítium-ion akkumulátor behelyezése az elektronikus dobozba**

- 1. Győződjön meg arról, hogy a lítium-ion akkumulátor teljesen fel van töltve.
- 2. Lazítsa meg a két csavart az elektronikus doboz hátoldalán. Távolítsa el az akkumulátorfedelet.

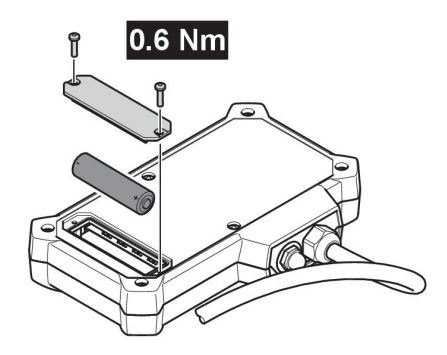

3. Helyezze be a lítium-ion akkumulátort. Fordított sorrendben helyezze vissza az akkumulátor fedelet és a csavarokat. Meghúzási nyomaték: 0,6 Nm.

#### **4.3 A WeldCloud™ univerzális csatlakozó telepítése**

1. Egy alkalmas pozícióban csatlakoztassa az elektronikus dobozt a hegesztőberendezéshez az elektronikus doboz hátoldalán található tépőzáras szalag segítségével.

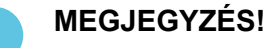

Az elektronikus doboz rádióadóval és vevőegységgel rendelkezik. Helyezze a lehető legmagasabbra a hegesztőberendezésen.

- a) Alkohollal tisztítsa meg a tépőzáras szalag rögzítési helyét.
- b) Távolítsa el a tépőzáras szalag védőfóliáját, és rögzítse az elektronikus dobozra.

Miután a tépőzáras szalag hátoldalán lévő ragasztószalag a hegesztőberendezéshez tapadt, az elektronikus doboz többször is könnyen rögzíthető és levehető.

2. Csatlakoztassa az érzékelődobozt az áramforrás hegesztő kimeneti kapcsaihoz. **Nem** számít, hogy melyik csatlakozót rögzíti az áramforrás + kivezetéséhez, és melyiket rögzíti a - kivezetéséhez.

Ha az áramforrás az nem rendelkezik OKC-csatlakozókkal: szerelje le az OKC-csatlakozókat az érzékelődoboz kábeleiről, és cserélje ki a megfelelő típusú csatlakozókkal.

#### **FIGYELMEZTETÉS!**

A csatlakozók cseréjét kizárólag szakember végezheti, emellett a csatlakozóknak meg kell felelniük a hegesztőáram-csatlakozók esetén alkalmazandó szabványokkal. Kizárólag 400 A folyamatos áramhoz vagy 500 A 60%-os működési ciklushoz alkalmas csatlakozók és aljzatok használhatók. A nem megengedhető érintkezők csatlakoztatása, illetve a nem megfelelő telepítés a berendezés felmelegedéséhez, a kábelek kigyulladásához és további közvetett károkhoz vezethet.

Ez érvényteleníti a garanciát.

3. Csatlakoztassa a pisztolyt és a munkavezetéket az érzékelődobozhoz, ügyeljen a megfelelő polaritásra (a hegesztő kimeneti kapcsokhoz képest) az alkalmazott hegesztési módtól függően.

Példák az elektronikus doboz és az érzékelődoboz elhelyezésére a hegesztőberendezésen. Az első esetben a szállítmányban található racsnis rögzítőhevederekkel rögzítjük az érzékelődobozt a kocsihoz.

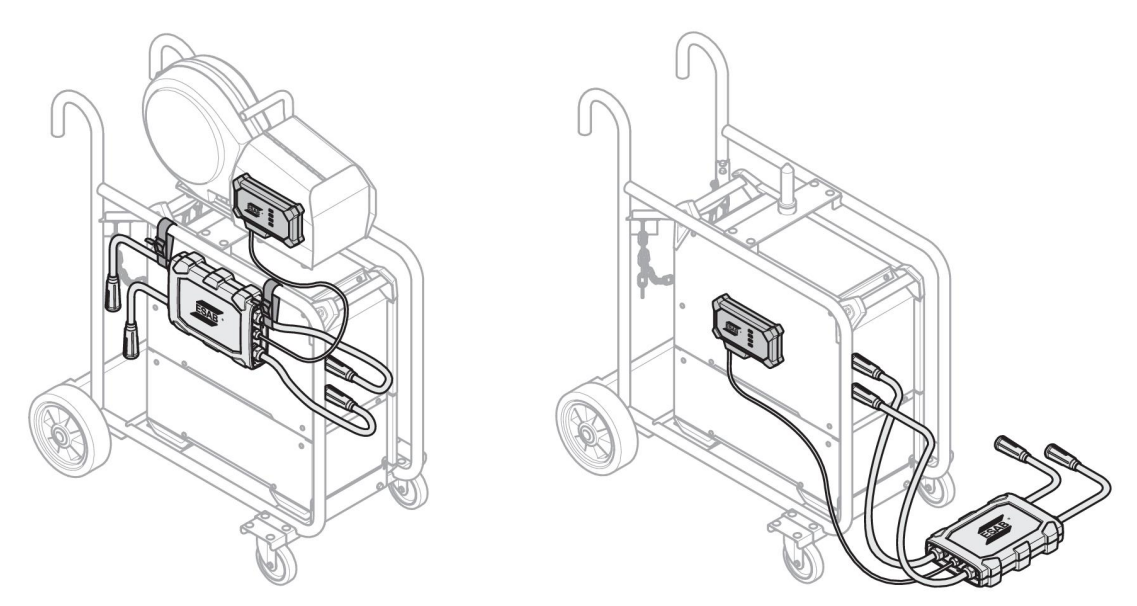

#### **MEGJEGYZÉS!**

ĭ

A WeldCloud™ univerzális csatlakozó külső behatásokkal szembeni védettségének (IP) biztosításához az érzékelődobozt és az elektronikus dobozt az alábbi alternatívák egyikének megfelelően kell elhelyezni.

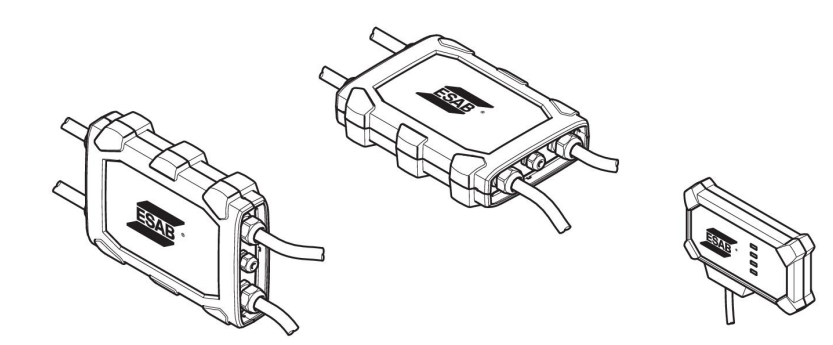

#### **MEGJEGYZÉS!**

Ha a WeldCloud™ univerzális csatlakozót feszültségcsökkentő eszközzel (VRD) ellátott áramforrással együtt használja, ellenőrizze, hogy a telepítés után megmarad-e a VRD-funkció.

#### **4.3.1 A csatlakozó cseréje**

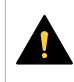

 $\mathbf{f}$ 

#### **VIGYÁZAT!**

A csatlakozók égési sérülést okozhatnak.

Amennyiben a következők közül bármelyik előfordul, a nem ESAB gyártmányú kábelcsatlakozókat ki kell cserélni a mellékelt csatlakozókra:

- Az áramforrás hegesztő kimeneti kapcsainak csatlakozásai nem biztonságosak.
- A csatlakozó sérült.
- A csatlakozó gumiburkolata erősen felforrósodott.

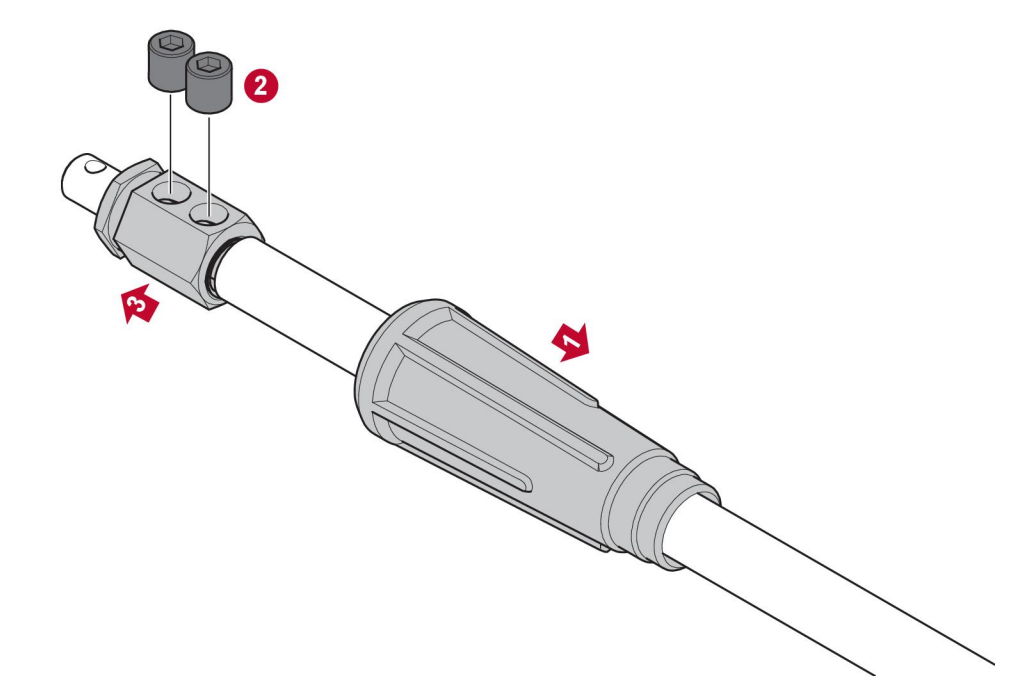

- 1. Húzza le a gumiburkolatot (1) a réz csatlakozóról.
- 2. Távolítsa el a réz csatlakozó imbuszcsavarjait (2).
- 3. Távolítsa el a réz csatlakozót a kábel huzalozásáról (3).
- 4. Ha a kábelhuzal burkolata (4) sérült vagy hiányzik, helyezze fel a melléket burkolatot. Illessze a burkolattal ellátott kábelhuzalt a mellékelt réz csatlakozóba (5).
- 5. Rögzítse a réz csatlakozóban lévő kábelhuzalt az imbuszcsavarok (6) meghúzásával. Úgy húzza meg az imbuszcsavarokat, hogy a réz csatlakozó felületével egy vonalban vagy az alatt helyezkedjenek el.
- 6. Húzza vissza a gumiburkolatot (7), amíg teljesen be nem fedi a réz csatlakozót (5).

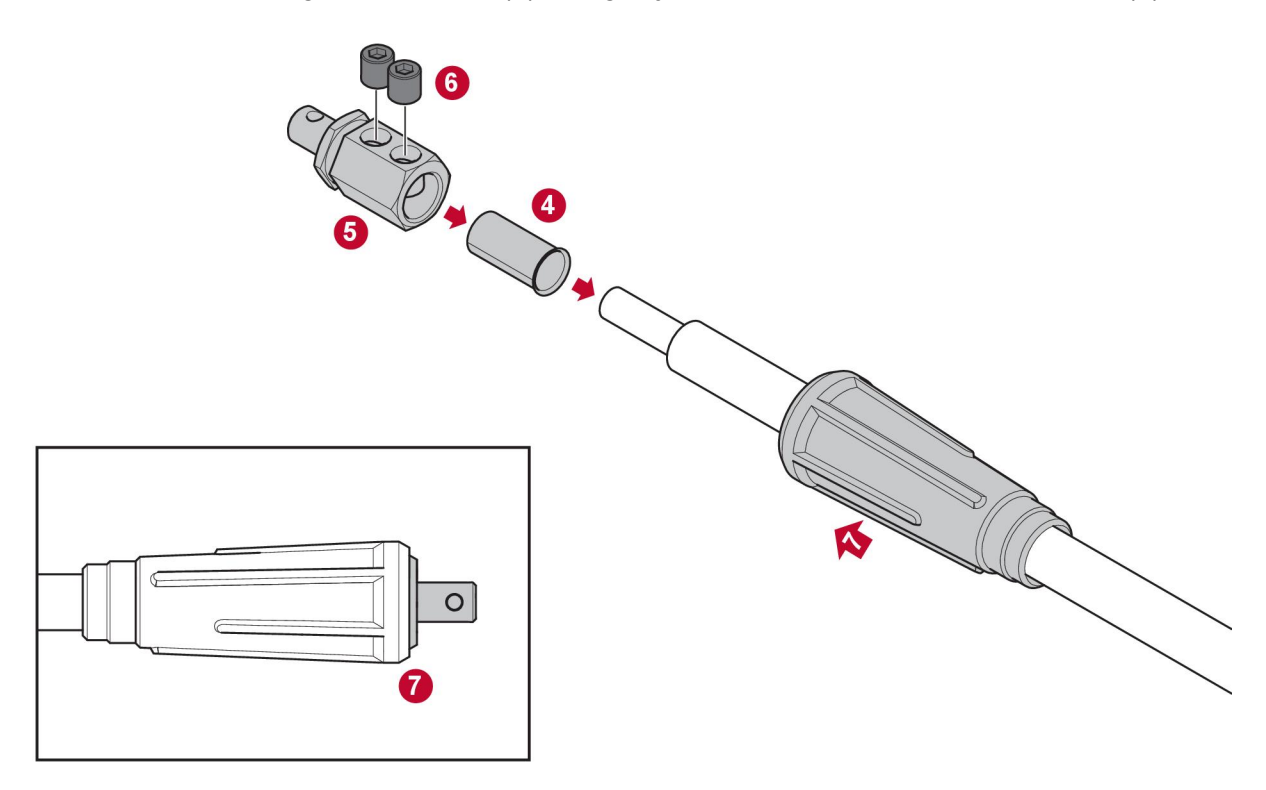

#### **4.4 A WeldCloud™ univerzális csatlakozó beállítása**

Miután befejezte a WeldCloud™ univerzális csatlakozó fizikai telepítését, el kell végezni a rendszer szoftverének telepítését. A szoftver telepítése a következő fő tevékenységekből áll:

- Az alkalmazás letöltése és telepítése Android készülékre a WeldCloud Linkből. (8.0-s vagy újabb operációs rendszer, ajánlott minimális képernyőméret: 4,7 hüvelyk.)
- A WeldCloud™ univerzális csatlakozó bekapcsolása
- Az Android készülék párosítása a WeldCloud™ univerzális csatlakozóval
- A WeldCloud™ univerzális csatlakozó csatlakoztatása a helyi Wi-Fi hálózathoz
- A WeldCloud™ univerzális csatlakozó csatlakoztatása a WeldCloud™ felhőplatformhoz

Minden egyes tevékenységet az alábbiakban ismertetünk.

#### **MEGJEGYZÉS!**

Az univerzális csatlakozó 2.0 szoftververziójától kezdve a mobilalkalmazásban olyan módosítások történtek, amelyek nem kompatibilisek a régebbi szoftververziókkal. Probléma vagy régebbi (1.x.x verziójú) készülékek esetén lépjen kapcsolatba velünk.

#### **Javasoljuk, hogy kövesse az online utasításokat.**

**További információkért látogasson el ide:** https://esab.com/weldcloud\_guide.

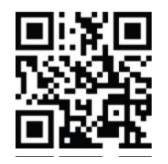

#### **4.4.1 Telephely beállítása a WeldCloud szolgáltatásban**

Az univerzális csatlakozó beállítása előtt szükség van egy WeldCloud telephelyre:

- 1. Lépjen a https://esabcloud.com weboldalra.
- 2. Jelentkezzen be a fiókjába.

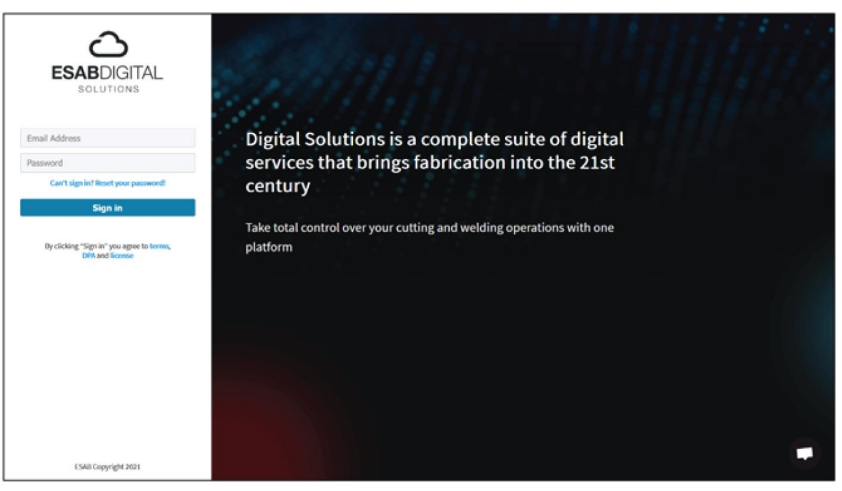

3. Lépjen a *Beállítások* menüpontra.

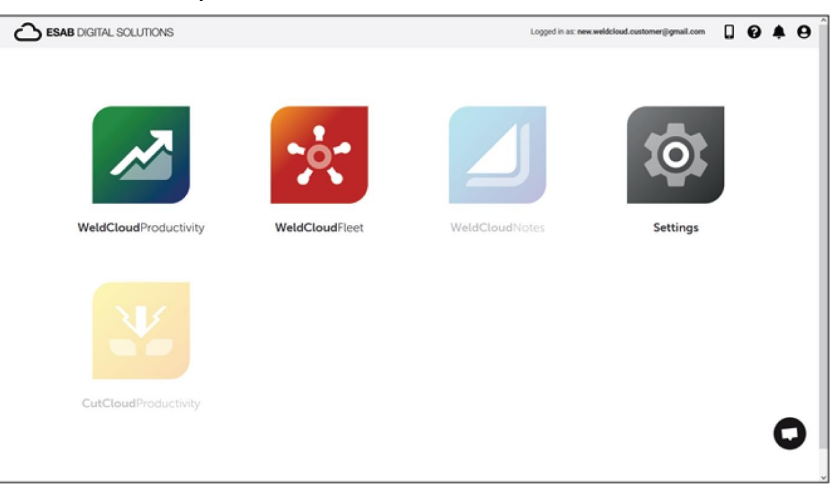

4. Lépjen a bal oldali menüben található *Telephelyek* menüpontra.

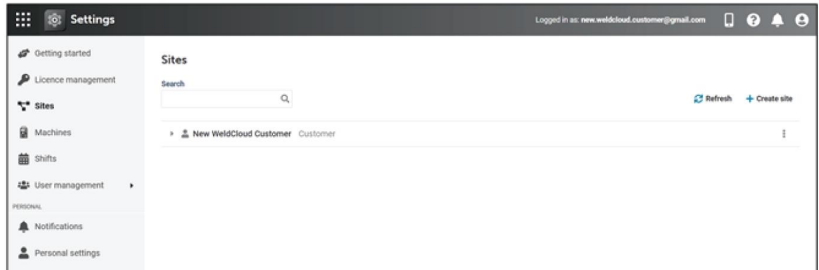

- 5. Kattintson a *Telephely létrehozása* lehetőségre. Megjelenik egy felugró ablak.
- 6. Nevezze el a telephelyet, és adja meg a címét a megfelelő időzóna beállításához.
- 7. A létrehozás befejezéséhez kattintson a *Mentés* gombra.

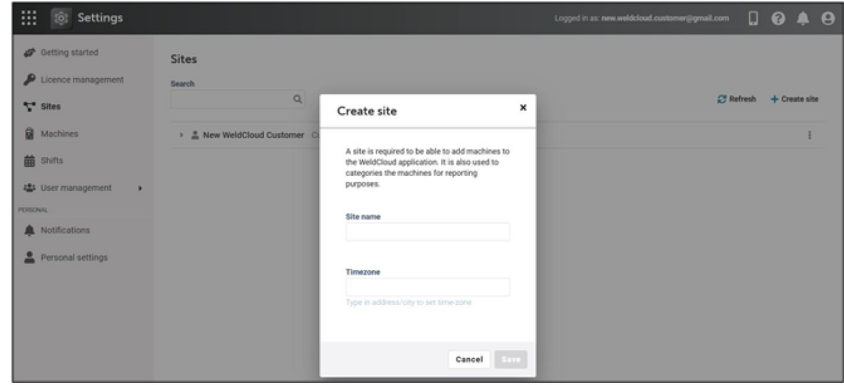

- 8. Ha gépeit további csoportokba akarja szervezni, létrehozhat altelephelyeket is. A menü megnyitásához kattintson a telephely melletti 3 pontra.
- 9. A felugró menüben kattintson az *Új telephelyen belüli telephely hozzáadása* lehetőségre.

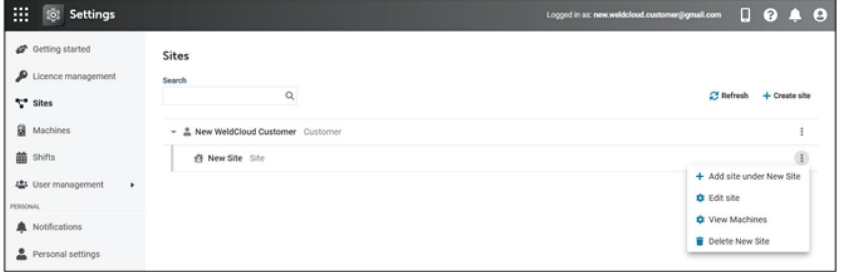

#### **4.4.2 A WeldCloud Link alkalmazás letöltése és telepítése**

1. Töltse le a WeldCloud Link Android-alkalmazás legújabb szoftververzióját a Google Play áruházból.

A WeldCloud Link a Google Play áruházból tölthető le, olvassa be az alábbi QR-kódot.

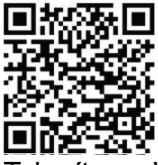

2. Telepítse a WeldCloud Link alkalmazást a kívánt Android készülékre.

#### **4.4.3 A WeldCloud™ univerzális csatlakozó bekapcsolása**

1. Indítsa el a WeldCloud™ univerzális csatlakozót az elektronikus doboz jelkábel bemenetének jobb oldalán lévő nyomógomb megnyomásával.

Az elektronikus dobozon folyamatos zöld fénnyel világító, power LED (tápellátást jelző LED) jelzi, hogy a WeldCloud™ univerzális csatlakozó be van-e kapcsolva. Ez körülbelül 20 másodpercet vesz igénybe.

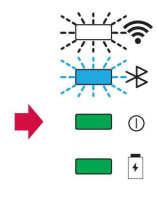

#### **4.4.4 Az Android készülék párosítása a WeldCloud™ univerzális csatlakozóval**

#### **MEGJEGYZÉS!**

ĭ

Kapcsolja be az univerzális csatlakozót. Nyomja meg a nyomógombot, ha a készülék áramtalanítva vagy alvó üzemmódban van. Ha villog a kék Bluetooth LED, az univerzális csatlakozó készen áll a mobil alkalmazással való használatra.

- 1. Kapcsolja be a Bluetooth-ot az Android készüléken.
- 2. Indítsa el a WeldCloud Link alkalmazást az Android készüléken. Kattintson a *CSATLAKOZÁS* gombra, és válassza ki a kívánt eszközt a listából. Az új univerzális csatlakozó a következőképpen jelenik meg: *Unprovisioned UC: <serial number>*. Ez akár 2 percet is igénybe vehet.

 $\equiv$  Not connected  $\qquad$ 

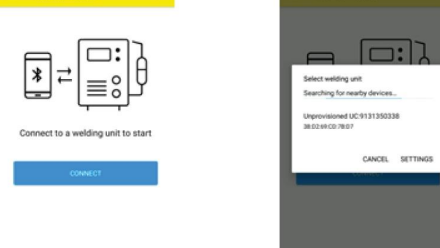

Ha a megfelelő WeldCloud™ univerzális csatlakozó **nincs** a listán, kattintson a *Cancel* próbálkozzon újra *CSATLAKOZÁS* gombbal.

Ha nem található a megfelelő WeldCloud™ univerzális csatlakozó, ellenőrizze, hogy a készülék be van-e kapcsolva.

Ha továbbra is problémák állnak fenn, kattintson a *BEÁLLÍTÁSOK* gombra, hogy az Android menün keresztül csatlakozhasson vagy párosíthasson új eszközt. A művelet végrehajtásához olvassa el a készüléke kézikönyvét.

A sikeres párosításkor az alkalmazás automatikusan megjeleníti a *Live view* képernyő.

Az elektronikus dobozban lévő kék bluetooth LED folyamatosan jelzi a WeldCloud™ univerzális csatlakozóval fennálló kapcsolatot.

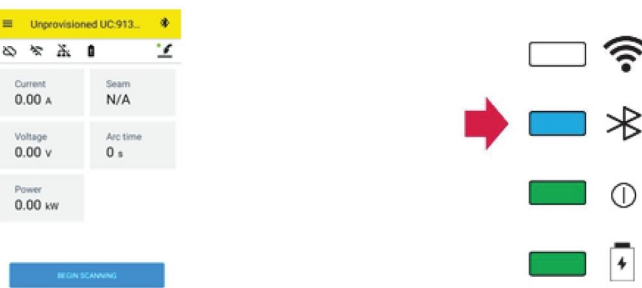

#### **4.4.5 A WeldCloud™ univerzális csatlakozó csatlakoztatása helyi Wi-Fi hálózathoz és a WeldCloud felhőplatformhoz**

- 1. 1. Hozzon létre egy telephelyet a WeldCloud szolgáltatásban, vagy győződjön meg arról, hogy létezik már egy, a saját fiókjával elérhető telephely. Lásd: XXX.
- 2. 2. A WeldCloud Linkben kattintson a bal felső sarokban látható menü gombra.
- 3. Kattintson a *Hegesztőegység beállítása* gombra.
- 4. Csatlakoztassa a készüléket.
- 5. Jelentkezzen be a WeldCloud szolgáltatásba egy olyan fiókkal, amellyel hozzáférhető a kívánt telephely.
- 6. Új univerzális csatlakozó beállításához kattintson az *ÚJ BEÁLLÍTÁSA* gombra. A *LÉTEZŐ BEÁLLÍTÁS IMPORTÁLÁSA* lehetőséggel újrakonfigurálható az univerzális csatlakozó, amennyiben már korábban létrehoztak egy eszközt a **WeldCloudban**

A *HÁLÓZATI BEÁLLÍTÁSOK* lehetőséggel módosíthatja a Wi-Fi beállításait.

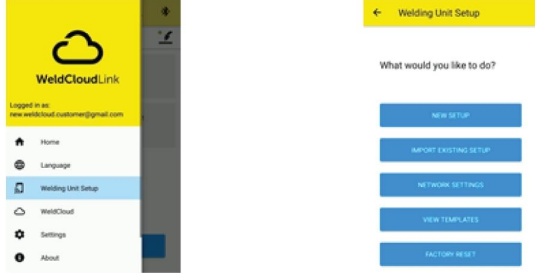

- 7. Jelentkezzen be a hegesztőegység jelszavával. Az univerzális csatlakozó alapértelmezett jelszava: "*gateway*".
- 8. Állítson be új jelszót, és mentse el ezt az információt. Ha elfelejti jelszavát, a "gatewayreset" szervizjelszó használatával gyári visszaállítást végezhet.
- 9. Kattintson a Wi-Fi lehetőségre, és adja hozzá az SSID-t és a jelszót. Mentse sablonként, ha több eszközt kíván konfigurálni. Ha egy korábbi sablont szeretne használni, válassza ki a sablonlistából.

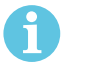

#### **MEGJEGYZÉS!**

Az univerzális csatlakozó vezeték nélküli kommunikál. Vezetékes kapcsolat nem lehetséges ennél a terméknél.

10. Ha végzett, kattintson a *TOVÁBB* gombra.

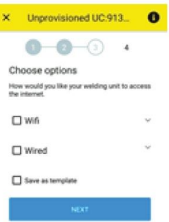

11. Adjon meg egy *Megjelenítési* nevet; ez fog látszani a WeldCloud szolgáltatásban és a Bluetooth-interfészen.

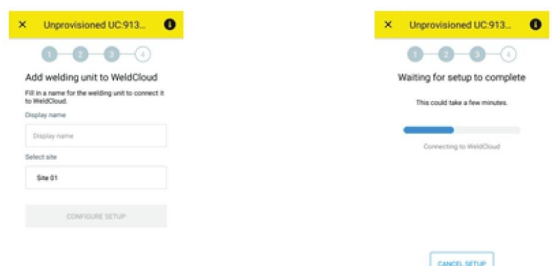

- 12. Kattintson a *Telephely kiválasztása* gombra, majd adja meg a WeldCloudban használni kívánt telephelyet.
- 13. Kattintson a *BEÁLLÍTÁS KONFIGURÁLÁSA* gombra
- 14. Várjon, amíg a beállítás befejeződik

#### **4.4.6 További hegesztési paraméterek beállítása**

A WeldCloud Fleet vagy a WeldCloud Link szolgáltatásokban további információk adhatók hozzá a hegesztési munkamenetekhez.

A WeldCloud Fleet alkalmazásban a gépoldalakon adhat hozzá információkat.

- 1. Lépjen a *Gépek és állomások* menüpontra, majd válassza a *Listanézet* lehetőséget.
- 2. Kattintson arra a gépre, amelyhez adatokat kíván hozzáadni.
- 3. A *Hegesztési információ* kártyán kattintson a *Szerkesztés* gombra, és adja meg az *Operátor*, *WPS*, *Alkatrész azonosító*, *Munka sorrend* vagy *Huzal* információkat.
- 4. Kattintson a *Mentés* lehetőségre.

Ahhoz, hogy a WeldCloud Link mobil alkalmazásban adatokat adhasson meg, először létre kell hoznia egy olyan operátori csoportot, amely magában foglalja az univerzális csatlakozót és a rendszert használó bármely operátort.

- 1. Jelentkezzen be a WeldCloud szolgáltatásba, és lépjen a WeldCloud Fleetre.
- 2. A bal oldali menüben lépjen az *Operátorkezelés* és az *Operátorok* menüpontra.
- 3. Kattintson az *Operátor hozzáadása* lehetőségre. Itt operátorként megadhat WeldCloud-felhasználókat, vagy új felhasználókat hívhat meg az e-mail-címük alapján.
- 4. A bal oldali menüben lépjen az *Operátorkezelés* és a *Csoportok* menüpontra.
- 5. Kattintson a *Csoport létrehozása* gombra, és adjon meg egy *Csoportnevet*.
- 6. A *GÉPEK* fülön kattintson a *Gép hozzáadása* elemre, válassza ki a gépeket, majd kattintson a *Hozzáadás* gombra.
- 7. A *GÉPEK* fülön állítsa be az engedélyeket a legördülő listában.
- 8. Az *OPERÁTOROK* fülön kattintson az *Operátorok hozzáadása* elemre, válassza ki az operátorokat, majd kattintson a *Hozzáadás* gombra.
- 9. Kattintson a *Mentés* lehetőségre.

A WeldCloud Link szolgáltatásban:

- 1. Csatlakozzon az univerzális csatlakozóhoz.
- 2. Jelentkezzen be a WeldCloud fiókjával.
- 3. Az élőkép kijelzőn kattintson a *LEOLVASÁS MEGKEZDÉSE* gombra. Azonosító és jelszó kérése azt jelenti, hogy vagy nincs bejelentkezve a WeldCloud Link szolgáltatásba, vagy az operátori azonosító elutasításra került. Győződjön meg arról, hogy a fent leírt módon van beállítva az Operátori csoport. Az érvényes operátorok frissítéséhez próbálkozhat az univerzális csatlakozó újraindításával is.

4. Kattintson a *Leolvasás* gombra a kamerával vagy a beépített vonalkódolvasóval történő leolvasáshoz. Olvassa be a vonalkódot vagy a QR-kódot az adatok hozzáadásához.

Válassza ki a leolvasott elem típusát, mint például elektróda, elektróda köteg, folyasztószer, folyasztószer köteg, gáz, alkatrész, címke, huzal, huzal köteg, munka sorrend vagy WPS.

A Címke típus olyan elemeknél használható, amelyek nem illenek más kategóriába.

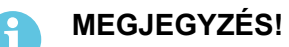

A pipa azt jelzi, hogy az elem elküldésre került az univerzális csatlakozóhoz. Ha az elem nem megfelelően került elküldésre, kattintson a *Frissítés* ikonra.

5. Elemek eltávolításához kattintson a *Kuka* ikonra vagy a *TÖRLÉS* gombra.

#### **4.4.7 Gyári visszaállítás**

Az összes felhasználói adat és az univerzális csatlakozó konfigurációinak törléséhez, valamint a hegesztőegység jelszavának visszaállításához gyári visszaállítást kell végezni.

- 1. Csatlakozzon az univerzális csatlakozóhoz a WeldCloud Link segítségével.
- 2. Lépjen a baloldali menü *Hegesztőegység beállítása* pontjára.
- 3. Kattintson a *GYÁRI VISSZAÁLLÍTÁS* gombra.
- 4. Adja meg a hegesztőegység jelszavát, vagy használja a "gatewayreset" szervizielszót.
- 5. Kattintson a *GYÁRI VISSZAÁLLÍTÁS ELVÉGZÉSE* gombra.

A rendszer ekkor elvégzi a gyári visszaállítást.

Eltarthat egy ideig, amíg a mobilkészüléke frissíti az univerzális csatlakozó nevét a következőre: *Unprovisioned UC:<serial number>*. Ha bármilyen probléma van a csatlakozással, indítsa újra az univerzális csatlakozót, vagy távolítsa el a párosítást a mobileszköz Bluetooth-beállításaiban.

### **5 ÜZEMELTETÉS**

#### **5.1 Áramellátás**

A WeldCloud™ univerzális csatlakozó hegesztés közben a hegesztő áramkörről működik. Az egység nem igényel külső áramellátást.

A WeldCloud™ univerzális csatlakozó tartalék áramforrásként rendelkezik egy lítium-ion akkumulátorral arra az esetre, ha nincs hegesztés folyamatban. A lítium-ion akkumulátor a hegesztés során töltődik.

#### **5.2 Működési üzemmódok**

A WeldCloud™ univerzális csatlakozó három üzemmóddal rendelkezik:

#### • **Rendszer kikapcsolva**

Az adatgyűjtés ki van kapcsolva. A rendszer a hegesztés megkezdésekor vagy az elektronikus doboz nyomógombjának megnyomásakor indul el. Az indítás körülbelül 20 másodpercet vesz igénybe, ebben az időszakban a hegesztési adatok gyűjtése szünetel. 60 másodperc elteltével a Wi-Fi és a Bluetooth használatra kész.

• **Alvó üzemmód**

Energiatakarékos üzemmód. A rendszer a hegesztés megkezdésekor vagy az elektronikus doboz nyomógombjának megnyomásakor felébred. Az ébredés körülbelül 1 másodpercet vesz igénybe, ebben a rövid időszakban a hegesztési adatok gyűjtése szünetel. Ha 2 órán át nem észlelhető hegesztés, a rendszer automatikusan kikapcsol.

• **Rendszer bekapcsolva**

A rendszer képes az adatgyűjtésre. A hegesztés elkezdésének észlelése körülbelül 1 másodpercet vesz igénybe, ebben a rövid időszakban a hegesztési adatok gyűjtése szünetel. A rendszer a hegesztés befejezése után 5 másodperccel alvó üzemmódra kapcsol.

Ha a mobilalkalmazás csatlakoztatva van, a rendszer 20 percig bekapcsolva marad. Ha a rendszert a nyomógombbal indították el, a rendszer 20 percig marad bekapcsolva

A WeldCloud™ univerzális csatlakozót manuálisan mindig be lehet kapcsolni az elektronikus doboz nyomógombjával.

### **5.3 Állapotjelző LED-ek**

Négy állapotjelző LED (fénykibocsátott dióda) található az elektronikus dobozon.

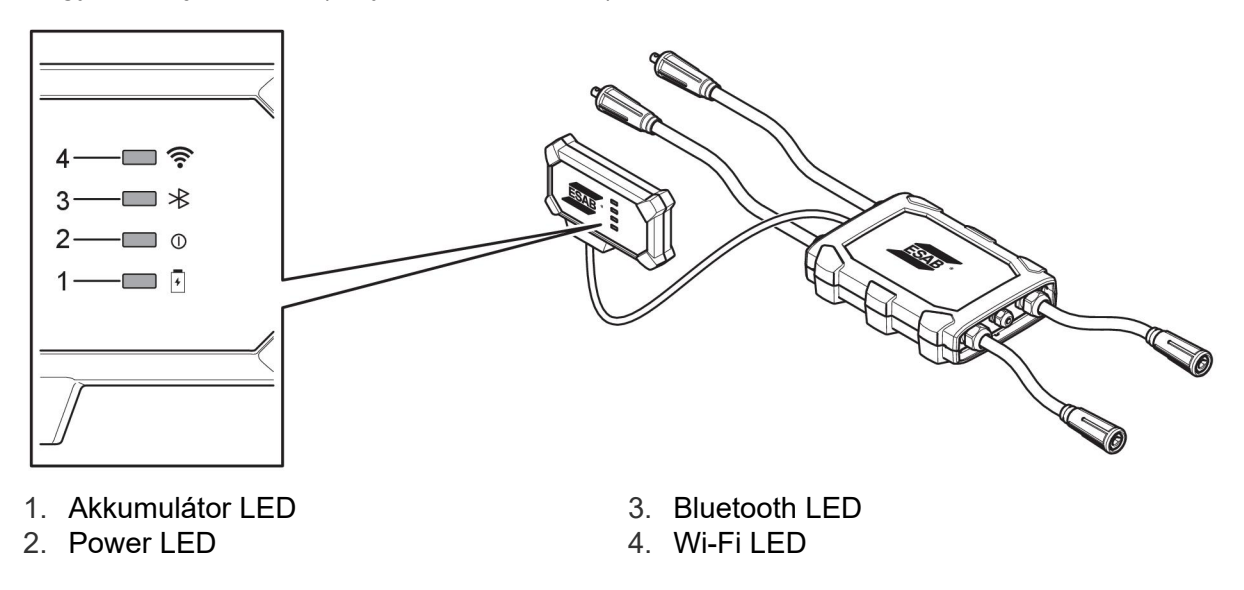

#### **1. Akkumulátor LED**

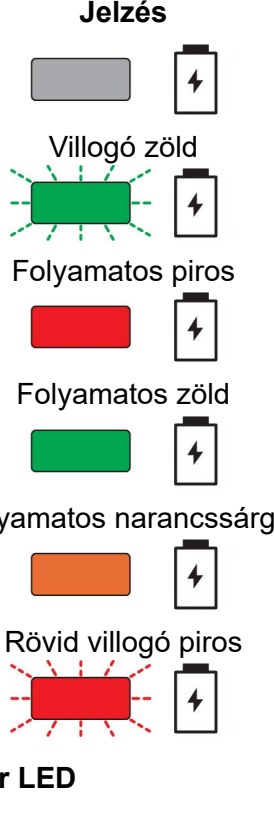

**Jelzés Magyarázat**

Rendszer kikapcsolva vagy Alvó üzemmódban

Töltés

Alacsony akkumulátortöltöttség

A töltés befejeződött

Folyamatos narancssárga

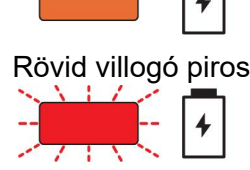

Kisütés

Az akkumulátor hiányzik vagy hibás, illetve lemerült

**2. Power LED**

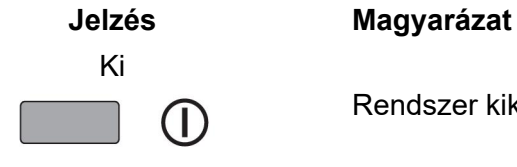

Rendszer kikapcsolva

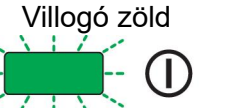

Indítás

Rendszer bekapcsolva vagy Alvó üzemmód

Folyamatos narancssárga

Folyamatos zöld

Ð

 $\left( \left| {}\right\rangle \right)$ 

Folyamatban lévő hegesztés

**3. Bluetooth LED**

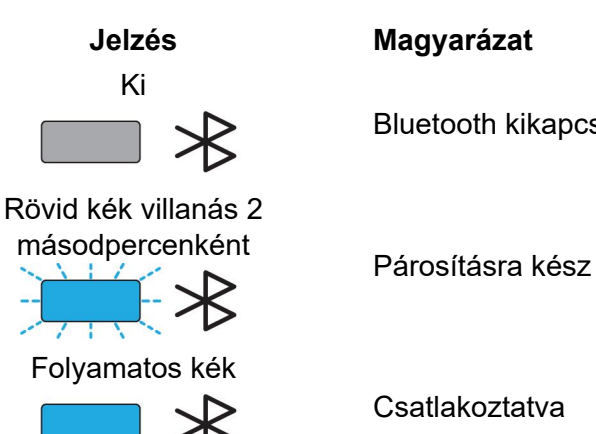

Bluetooth kikapcsolva, Kapcsolat nem lehetséges

**Csatlakoztatva** 

#### **4. Wi-Fi LED**

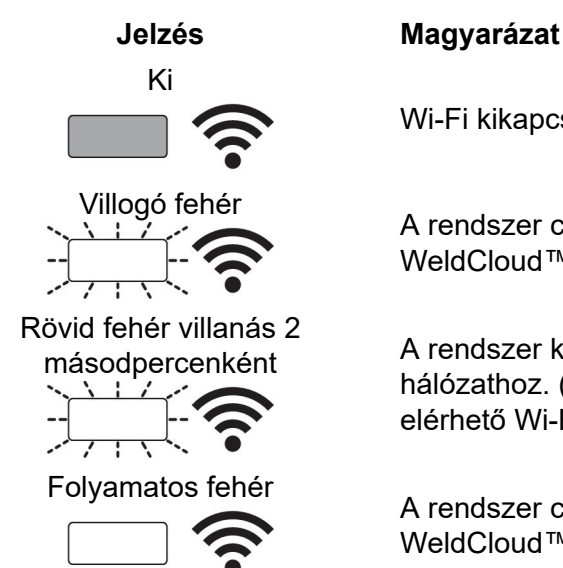

Wi-Fi kikapcsolva, Kapcsolat nem lehetséges

Villogó fehér A rendszer csatlakozik a helyi Wi-Fi hálózathoz, de a WeldCloud™ felhőhöz **nem**.

másodpercenként A rendszer készen áll, de **nem** csatlakozik a helyi Wi-Fi hálózathoz. (A konfiguráció nem megfelelő vagy nincs elérhető Wi-Fi pont.)

Folyamatos fehér <br>A rendszer csatlakozik a helyi Wi-Fi hálózathoz és a WeldCloud™ felhőhöz.

#### **5.4 Adatok mérése és tárolása**

A WeldCloud™ univerzális csatlakozó a hegesztőáram és a hegesztési feszültség abszolút átlagértékeit méri. Az adatok gyűjtése nagy sebességű mintavételezéssel megy végbe. Az adatok átlagolása (10 minta/másodpercig) a WeldCloud™ felhőre küldött adatok mennyiségének korlátozása érdekében történik.

Az egyes hegesztéseknél létrehozott és tárolt adatok mennyisége az alábbiaktól függ:

- A hegesztési idő
- A hegesztés előtt a rendszerbe bevitt információk mennyisége

Az egyes hegesztések után az adatok automatikusan feltöltődnek a WeldCloud™ felhőbe. Ha megszakad a kapcsolat a felhővel, az adatok tárolása a

WeldCloud™ univerzális csatlakozón belül történik. Több mint 10 000, 10 másodperces hegesztési varrat tárolható így. A rendszer újracsatlakoztatása esetén a belül tárolt adatok automatikusan feltöltődnek a WeldCloud™ felhőbe.

#### **MEGJEGYZÉS!**

A rögzítés leállásához az áramerősségnek legalább 0,5 másodpercre 15 A alá kell esnie. Ha 0,5 másodperces szünet nélkül két vagy több hegesztést készített, akkor azok egy darab, kombinált hegesztésként kerülnek regisztrálásra.

#### **5.5 A hegesztőrendszer kompatibilitása**

Az univerzális csatlakozónál problémák léphetnek fel, ha egyes rendszerekhez kerül csatlakoztatásra.

Az univerzális csatlakozó:

- Nem támogatja az MMA hegesztését, mivel ez hegesztési módot válthat ki bizonyos áramforrásoknál.
- Maximális áramkorlátja 400 A 100%-os működési ciklus esetén, és 500 A 60%-os működési ciklus esetén.
- Nem támogatja a tesztfeszültséggel rendelkező áramforrásokat.

#### **5.5.1 Tesztfeszültség**

Bizonyos áramforrásgyártók készenléti állapotban tesztfeszültséget alkalmaznak a hegesztőkábeleknél. Ez annak megállapítására szolgál, hogy van-e rövidzárlat. A gyújtási viselkedés ennek megfelelően változik a beindítás alkalmával. Ezek a tesztfeszültségek általában 24 V-nál alacsonyabbak (jellemzően 14-18 V), és nagy az ellenállásuk. Ha a huzalelektróda készenléti állapotban megérinti a munkadarabot, a tesztfeszültség leesik (kevesebb, mint 2 V-ra).

Az univerzális csatlakozó elektronikája nem képes megkülönböztetni ezeket a tesztfeszültségeket a valós hegesztési feszültségektől. Emiatt az univerzális csatlakozó felébred, és megpróbál áramhoz jutni.

Ezen problémák következtében az áramforrás készenléti üzemmódja alatt a következő jelenségek fordulhatnak elő:

- Az univerzális csatlakozó folyamatosan bekapcsol, még hegesztőáram nélkül is.
- Hibás áram- és feszültségértékek jelennek meg a mobileszközön.
- A WeldCloudban rövid varratok fordulhatnak elő, rossz értékekkel.
- Lemerülő akkumulátor.

A tesztfeszültség azonosítása:

- 1. Csatlakoztassa az univerzális csatlakozót az áramforráshoz.
- 2. Kapcsolja be az áramforrást, és válasszon egy normál MIG/MAG hegesztési programot.
- 3. Ellenőrizze, hogy az áramforrás készenléti üzemmódban van-e, illetve hogy nem hegeszt.
- 4. Vizsgálja meg az univerzális csatlakozót. Az univerzális csatlakozó az áramforrás bekapcsolásával indítható el. Maximum 20 perc után alvó üzemmódba kapcsol. Ebben az alvó üzemmódban kell

maradnia legalább 2 percig, miközben az áramforrással nem hegesztenek. Ha az univerzális csatlakozó hegesztés nélkül indul, vagy hegesztés nélkül folyamatosan felébred, az áramforrás nem megfelelő.

### **6 SZERVIZ**

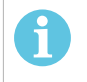

#### **MEGJEGYZÉS!**

A biztonságos és megbízható működés érdekében fontos a rendszeres karbantartás.

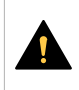

#### **VIGYÁZAT!**

A szállító minden garanciális kötelezettsége megszűnik, ha a vevő a garanciális időszak alatt megkísérli, hogy bármilyen hibát saját maga javítson ki.

#### **6.1 Ellenőrzés és tisztítás**

A WeldCloud™ univerzális csatlakozórendszerben található dobozokat, kábeleket és csatlakozókat szükség esetén száraz ruhával, a szokásos munkahelyi gyakorlat szerint tisztítsa meg.

#### **6.2 Validálás**

A külső érzékelő pontosságát rendszeresen validálni kell. A validálás összehangolható a hegesztő berendezések a felhasználó által elvégzett általános validálásával. Amennyiben a pontosság a tűréshatáron kívül esik, további segítségért forduljon egy hivatalos ESAB viszonteladóhoz vagy a szervizközponthoz.

#### **6.3 A lítium-ion akkumulátor feltöltése**

Az elektronikus dobozban lévő lítium-ion akkumulátor töltése általában hegesztés közben történik. Ha a lítium-ion akkumulátor feltöltésére akkor van szükség, amikor nincs hegesztés, akkor az elektronikus dobozból eltávolítható, és külön akkumulátortöltővel tölthető. Használjon 18650 típusú lítium-ion akkumulátorokhoz készült L1 típusú töltőt. Csak CCCV (állandó áramerősség, állandó feszültség) jellemzőkkel rendelkező töltőket használjon. Ne töltse 4,2 V-nál nagyobb feszültségen. A töltés bármilyen más típusú töltővel tűzveszélyt okoz.

#### **6.3.1 Az univerzális csatlakozó tárolása.**

Ha a WeldCloud™ univerzális csatlakozót tárolni kívánja, győződjön meg arról, hogy a lítium-ion akkumulátor teljesen feltöltött-e. Hosszabb tárolás esetén vegye ki a lítium-ion akkumulátort az elektronikus dobozból! A WeldCloud™ univerzális csatlakozó újrafelhasználása előtt töltse fel a lítium-ion akkumulátort a mellékelt akkumulátortöltővel.

## **7 HIBAELHÁRÍTÁS**

Mielőtt értesítené a szakszervizt, próbálkozzon az alább javasolt ellenőrzési és vizsgálati módszerekkel:

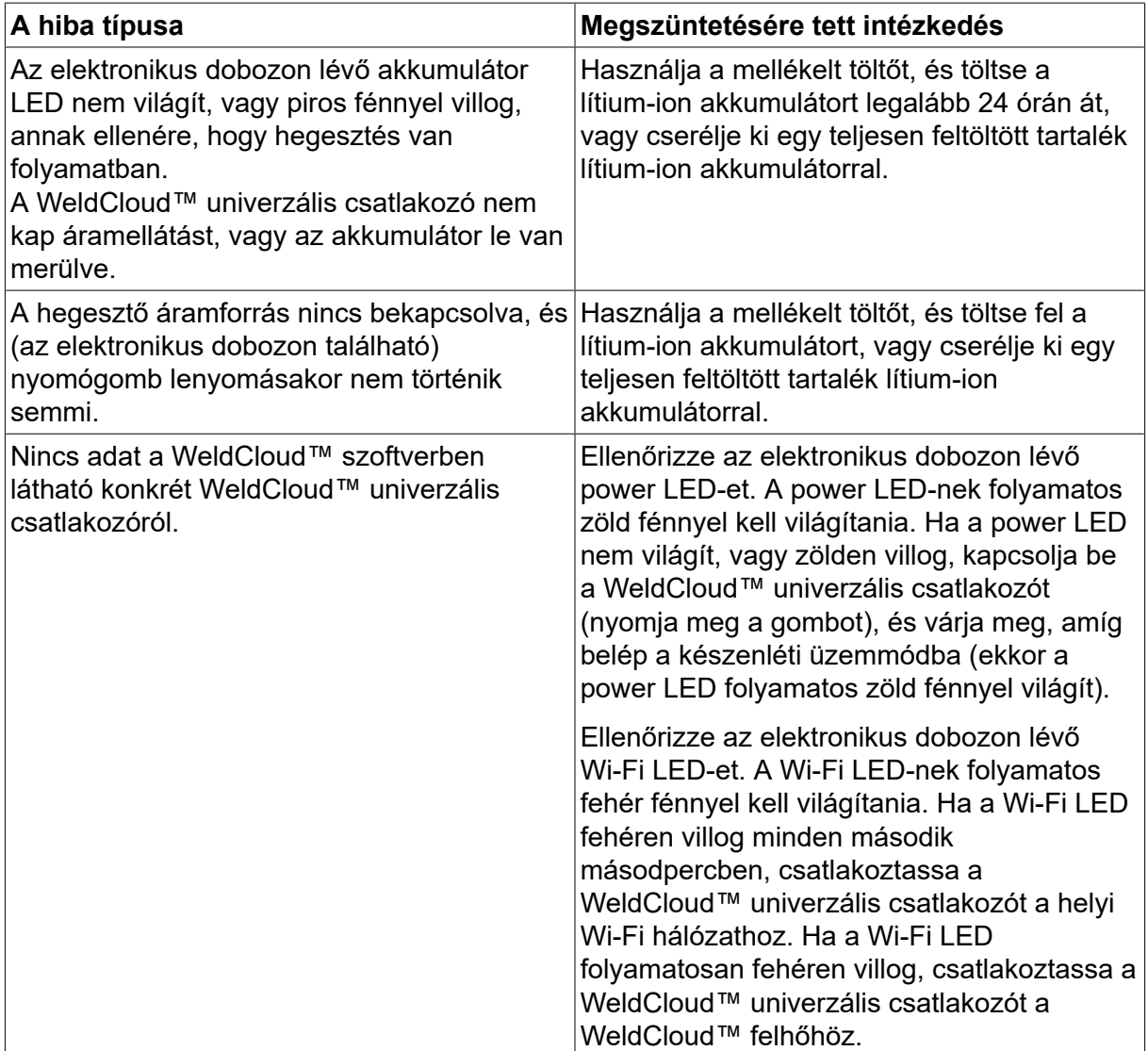

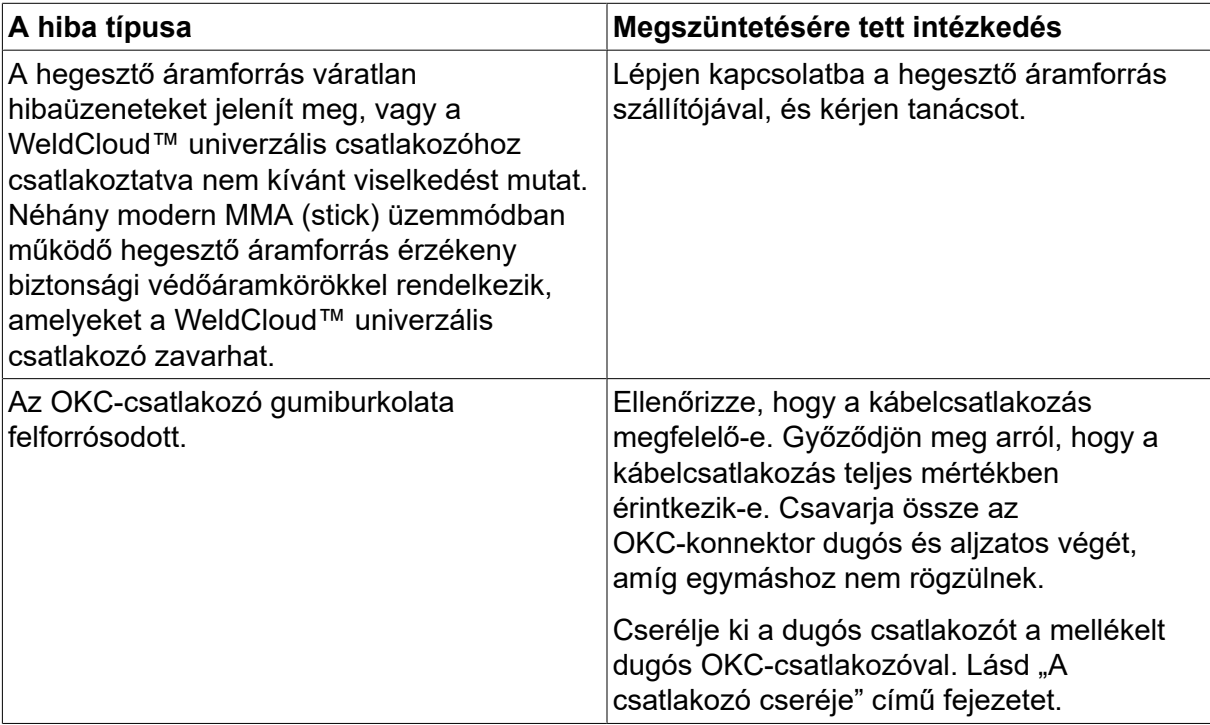

### **8 ALKATRÉSZRENDELÉS**

A WeldCloud™ univerzális csatlakozó kialakítása és tesztelése az **IEC/EN 60974-1** és **IEC/EN 60974-10, A osztály** nemzetközi és európai szabványok szerint történik. A szervizelést vagy javítást végző szerviz feladata annak biztosítása, hogy a termék továbbra is megfeleljen az említett szabványoknak.

Pót- és kopó alkatrészek a legközelebbi ESAB forgalmazótól rendelhetőek. Lásd: esab.com. Rendeléskor adja meg a termék típusát, sorozatszámát, megnevezését és a pótalkatrész listának megfelelően a pótalkatrész számát. Ez lehetővé teszi a rendelés összeállítását és a pontos szállítást.

### **DIAGRAM**

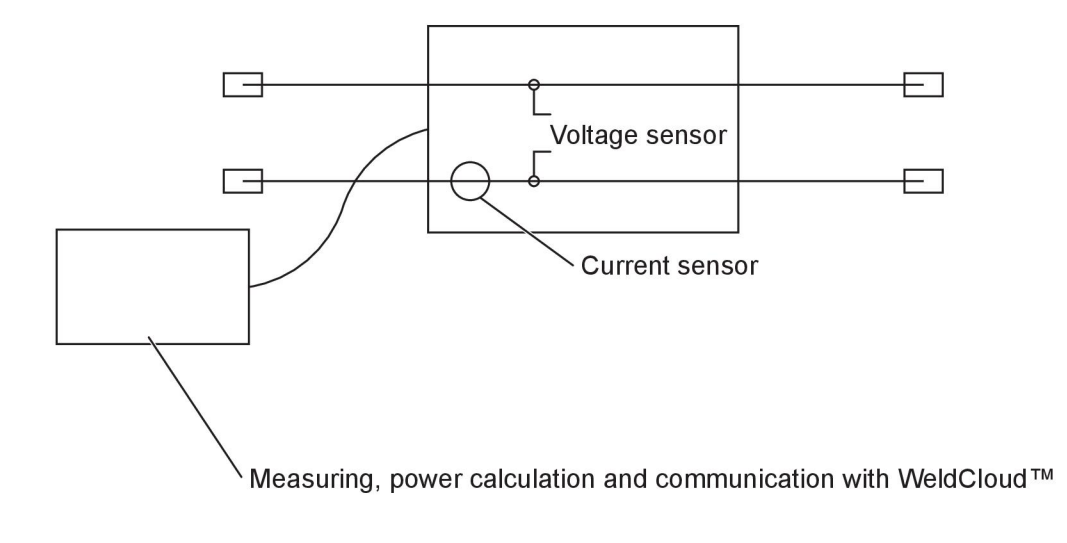

### <span id="page-27-0"></span>**RENDELÉSI SZÁM**

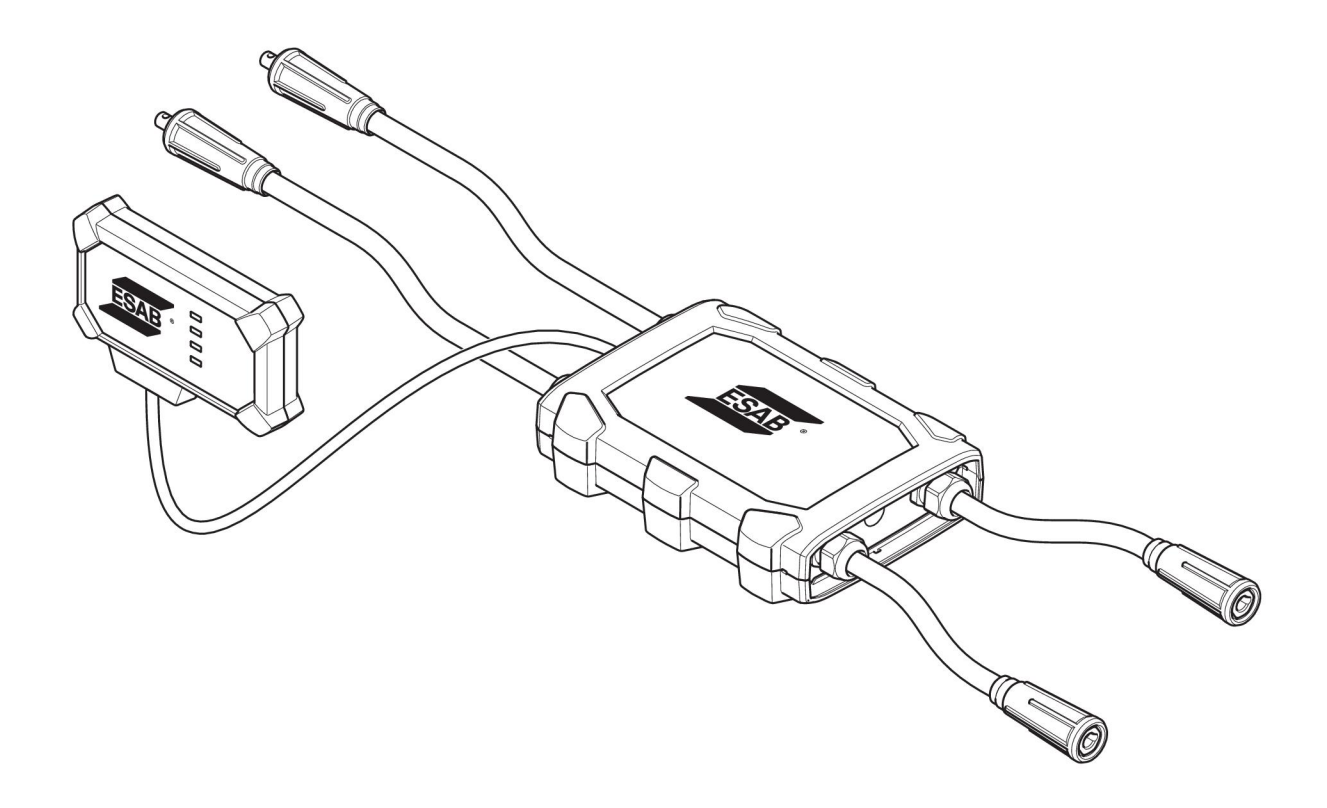

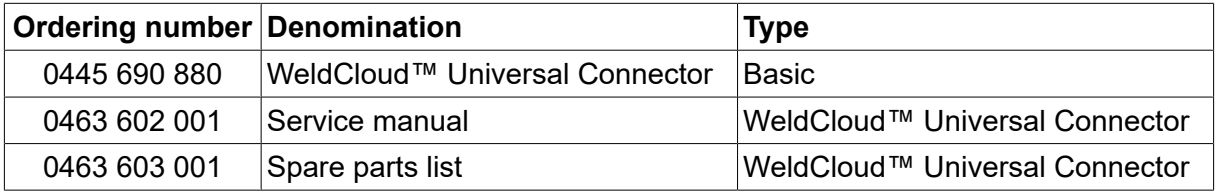

## **KOPÓ ALKATRÉSZEK**

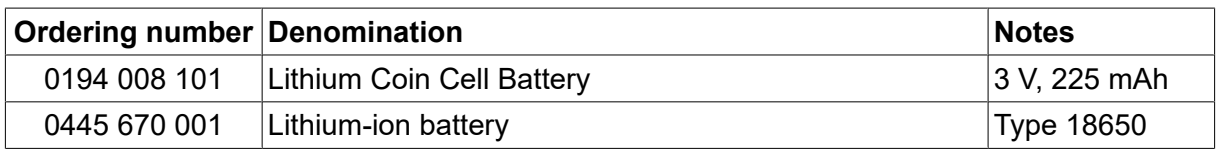

### **TARTOZÉKOK**

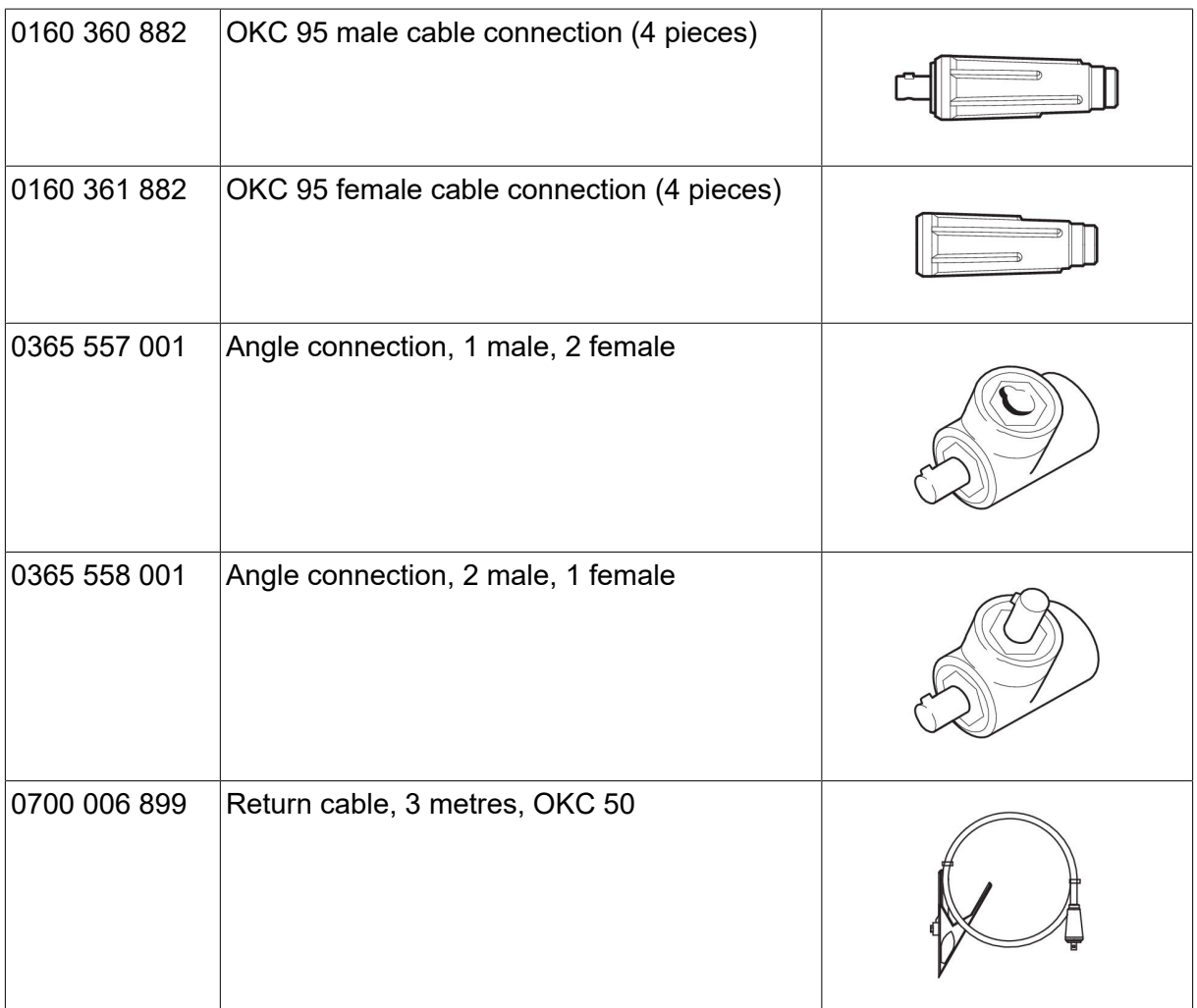

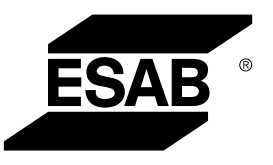

# A WORLD OF PRODUCTS AND SOLUTIONS.

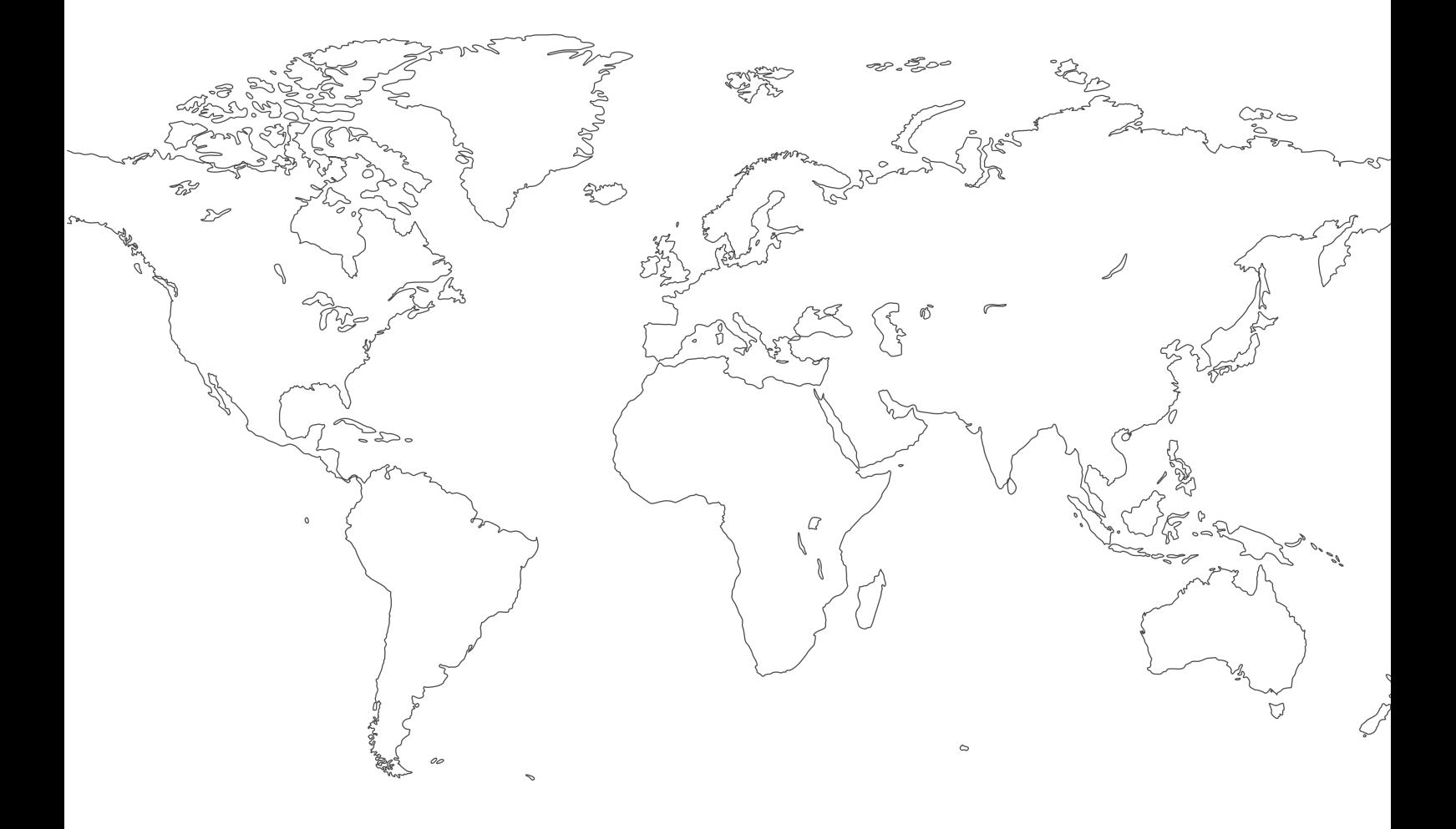

**For contact information visit [esab.com](http://www.esab.com) ESAB AB, Lindholmsallén 9, Box 8004, 402 77 Gothenburg, Sweden, Phone +46 (0) 31 50 90 00**

**http://manuals.esab.com**

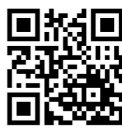

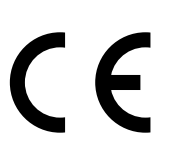